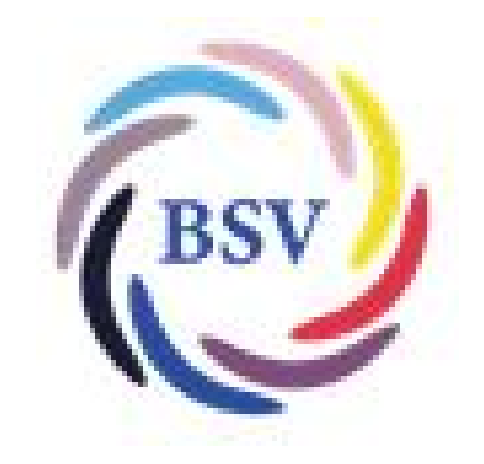

## Wie mache ich das?

# Beiträge summieren und auf Spartenkonten umschichten

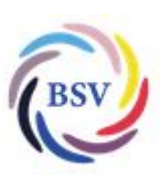

Wie mache ich das? Beiträge summieren und auf Spartenkonten umschichten

### Inhaltsverzeichnis

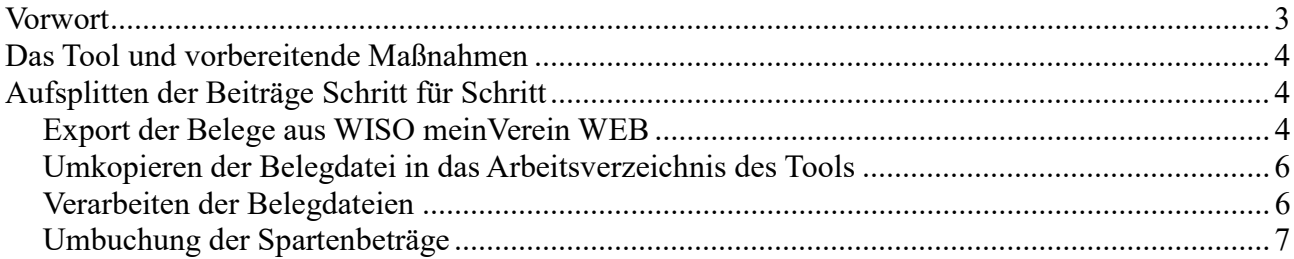

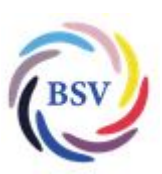

Wie mache ich das? Beiträge summieren und auf Spartenkonten umschichten

### Vorwort

In der Mitgliederverwaltung "WISO meinVerein WEB" werden die Beiträge beim Mitglied zugewiesen. Hierbei wird auf die in der Anwendung definierten Beitragsarten zugegriffen. Um die Bedürfnissee des BSV Kisdorf e.V. abzudecken, mussten sehr viele Beitragsarten definiert werden:

- unterschiedliche Grundbeiträge mit Quartalsbeitragswert teilweise nach Alter
- unterschiedliche Spartenbeiträge als Zusatzoption mit Quartalsbeitragswert teilweise nach Alter
- unterschiedliche Grundbeiträge mit 1- und 2-Monatsbeitrag für Eintritte im Quartal
- unterschiedliche Spartenbeiträge mit 1-Monatsbeitrag als Zusatzoption für Eintritte im Quartal
- unterschiedliche Spartenbeiträge mit 1- und 2-Monatsbeitrag als Hauptbeitrag für Eintritte im Quartal
- unterschiedliche Spartenbeiträge als Hauptbeitrag für die Zuordnung bei Familienmitgliedern, die nicht das Hauptmitglied darstellen.

Um die Beiträge nach ihrem Einzug bei der Bank dann den richtigen Spartenkonten zuzuweisen, werden alle Beitragsarten mit dem sogenannten "TAG" versehen. Dieser wird dann über ein Exceltool ausgewertet und führt zu einer Übersicht, in der die einzelnen Umbuchsbeträge für die Spartenkonten hervorgehen.

Eine manuell Zusammenstellung der Summen ist nicht möglich. Hier stehen ca. 160 Beitragsarten zur Verfügung, die händisch aufaddiert werden müssten, was keinem Anwender zugemutet werden kann/soll.

Die folgende Beschreibung soll das Verfahren Schritt für Schritt erläutern, so dass eine einfache Nutzung des Tools möglich wird.

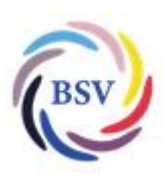

Wie mache ich das? Beiträge summieren und auf Spartenkonten umschichten

### Das Tool und vorbereitende Maßnahmen

Das Tool heißt "Umbuchung Beitrag.xlsm" und steht in der BSV-Cloud zur Verfügung.

Der Anwender sollte sich auf seinem PC einen eigenen Ordner für die BSV-Tools anlegen (Vorschlag: C:\meinVerein\Tools") und die Tool-Datei dort hineinkopieren.

In dem Ordnen sollte ein Unterverzeichnis "Belege" (Vorschlag: C:\meinVerein\Tools\Belege") angelegt werden. Hier werden später die Belegdateien, die per Export aus WISO meinVerein WEB erzeugt werden, hinein kopiert.

Die Verzeichnisnamen sind frei wählbar, das Verzeichnis der Belege muss allerdings im Tool hinterlegt werden.

## Aufsplitten der Beiträge Schritt für Schritt

#### Export der Belege aus WISO meinVerein WEB

Die Belege in der Anwendung werden im Bereich Finanzen → Belege angezeigt.

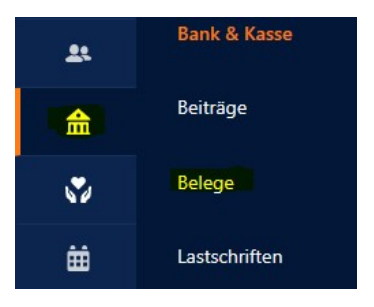

Die dort sichtbare Liste muss mit folgenden Spalten angezeigt werden:

- Status
- Nummme
- $\bullet$  Belegtyp
- Belegdatum
- Empfänger
- Fälligkeitsdatum
- Betrag (Brutto)
- TAGS

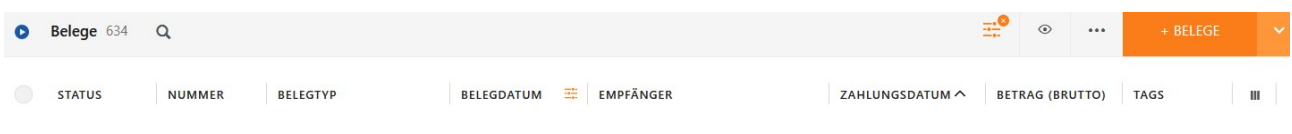

Sollte das nicht der Fall sein, so kann man über das Symbol entsprechend die erforderlichen

Stand: Sonntag, 10. März 2024

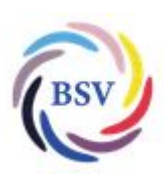

Wie mache ich das? Beiträge summieren und auf Spartenkonten umschichten Spalte wählen.

Für die Beitragsauswertung ist es jetzt erforderlich, dass der entsprechende Zeitraum ausgewählt wird. Da der BSV Kisdorf in der Regel im ersten Monat des Quartals die Beiträge einzieht, sollte der Filter für das "Belegdatum" auf den Zeitraum des ersten Quartalsmonats gesetzt werden (im 2.Quartal also 01.04.2024 bis 30.04.2024).

Die Ansicht der Belege beinhaltet dann alle Belege, deren Belegdatum in diesem Zeitraum liegt.

Am oberen Rand der Ansicht wird dann die Gesamtanzahl der Belege angezeigt, die in der aktuellen Auswahl vorliegen.

Am unteren Rand der Anwendung steht die dafür benötigte Anzahl von Seiten.

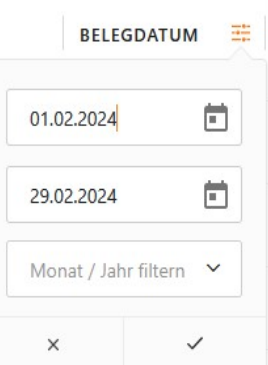

#### Anmerkung:

Die Anzahl der Belege pro Seite ist auf 500 begrenzt, was in der Vorgabe eines für die Darstellung genutzten Tools in der Mitgliederverwaltung vorgegeben wird. Lt. Supportteam wird es hier irgendwann eine Änderung geben, allerdings gibt es da noch keinen Termin (Stand 02/2024). Wichtig ist dieses auch beim Export der Belege.

Wie viele der Belege auf einer Seite angezeigt werden, wird am unteren linken Rand durch den Anwender selbst vorgegeben. Hier sollte für diese Funktion immer der Maximalwert 500 angegeben werden. Es wird dann mittig die Anzahl der erforderlichen Seiten für die Darstellung aller Belege angezeigt.

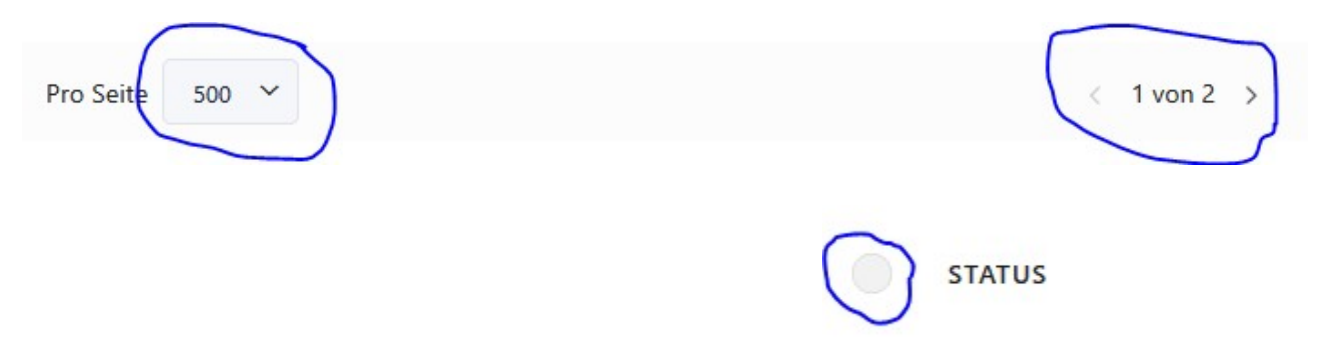

Zum Exportieren der Belege werden diese jetzt über den oberen linken Kreis neben dem Text "Status" markiert.

Belege 500 von 634  $\bullet$ Durch Anklicken mit der Maus wird dieser orange gefüllt und ein weißer Hacken dargestellt. Es wird die Anzahl der **STATUS NUMN** ausgewählten Belege angezeigt (hier 500 von 634). 202400  $+$  BELEGE **Järz 2024** Seite 5 Als Excel exportieren **BETRAC Individuelle Felder** 

═

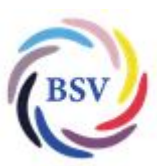

Wie mache ich das? Beiträge summieren und auf Spartenkonten umschichten Durch Auswahl über die ,...." oben rechts und Auswahl von "als Excel exportieren" werden die ersten Belege (hier 500) in einer Exceldatei bereitgestellt. Sind mehr als 500 Belege vorhanden, so muss vom Markieren bis zum Export das beschrieben Exportieren für jede Seite wiederholt werden, nachdem man auf die Folgeseiten jeweils gewechselt hat.

#### Umkopieren der Belegdatei in das Arbeitsverzeichnis des Tools

Damit das Tool die Belege verarbeiten kann, müssen die Exportdateien in das Arbeitsverzeichnis (hier als Vorschlag C:\meinVerein\Tools\Belege") kopiert werden. Die WISO-Anwendung legt die Exportdateien in der Regel im Download-Ordner des Anwenders ab. Über bspw. den Windows-Explorer werden alle Dateien "Belege – Seite" in das Arbeitsverzeichnis des Tools kopiert.

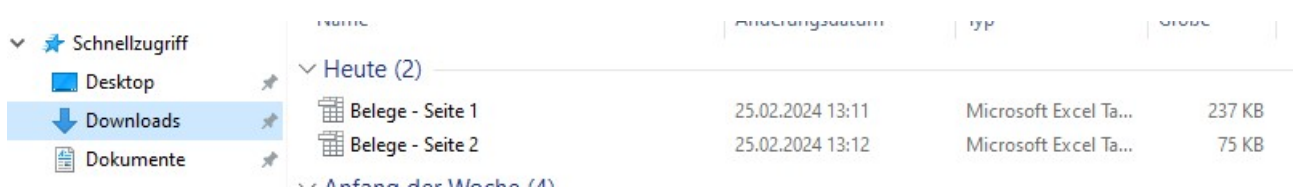

Die Dateinamen der Exportdateien beginnen immer mit "Belege – Seite". Danach kommen dann die Seitennummer und ggf. noch mehr. Alle Datei müssen umkopiert werden und anschließend sollten diese auch im Download-Verzeichnis gelöscht werden, damit man diese beim nächsten Mal nicht versehentlich mitkopiert.

#### Verarbeiten der Belegdateien

Jetzt wird das Excel-Tool aufgerufen.

Hier ist auf dem Tabellenblatt "Steuerung" der wichtige Eintrag "Pfad" zu machen bzw. zu prüfen.

Anschließend wird durch Klick auf den Buttom "Belege verteilen" die Anwendung gestartet.

Zunächst werden die Belegdatei gesucht und eingelesen. Jede eingelesen Belegdatei wird anschließend auch gelöscht. Alle Belegdaten sind anschließend auf dem Tabellenblatt "Belege" vorhanden.

Hier wird jetzt jeder Beleg im TAG analysiert und der entsprechende Beitragswert und die entsprechende Sparte ermittelt. Automatisiert werden im Hintegrund die Summen je Sparte (Teilund Hauptsparte) gebildet.

Nach Fertigstellung der Analyse sind die Umbuchungsbeträge pro Bankkonto auf dem Tabellenblatt "Beitragsaufteilung" dargestellt.

Wenn alle Belege erfolgreich analysiert werden konnten, wird dieses mit einer entsprechenden Meldung angezeigt. Im Fehlerfall erscheint ebenfalls eine entsprechende Meldung und es sollte geprüft werden, welcher Beleg warum nicht erfolgreich analysiert werden konnte.

Für die Fehleranalyse schaut man sich auf dem Tabellenblatt "Belege" die Zeilen an, die in einer der Spartenspalten den Text "fehlt" haben. Hier konnte die TAG-Angabe nicht erfolgreich ausgewertet werden. Ggf. fehlt hier in dem Tool auf dem Blatt "Beitragsarten" eine entsprechende Definition oder der TAG ist in der WISO-Anwendung falsch. Vor den Umbuchungen sollte das abschließend geklärt und korrigiert werden (auch hier in den Belegdaten im Excel-Tool.

Stand: Sonntag, 10. März 2024

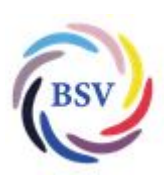

Wie mache ich das? Beiträge summieren und auf Spartenkonten umschichten Umbuchung der Spartenbeträge

In der Anwendung WISO meinVerein WEB werden jetzt entsprechende Überweisung vom Hauptkonto auf die Spartenkonten erfasst und anschließend an die Bank übergeben.

## FERTIG für dieses Quartal!